# Manual de Usuario Odoo

Devoluciones

# DUPUIS BELARA

**Since 1973** 

**MADRID 1964** 

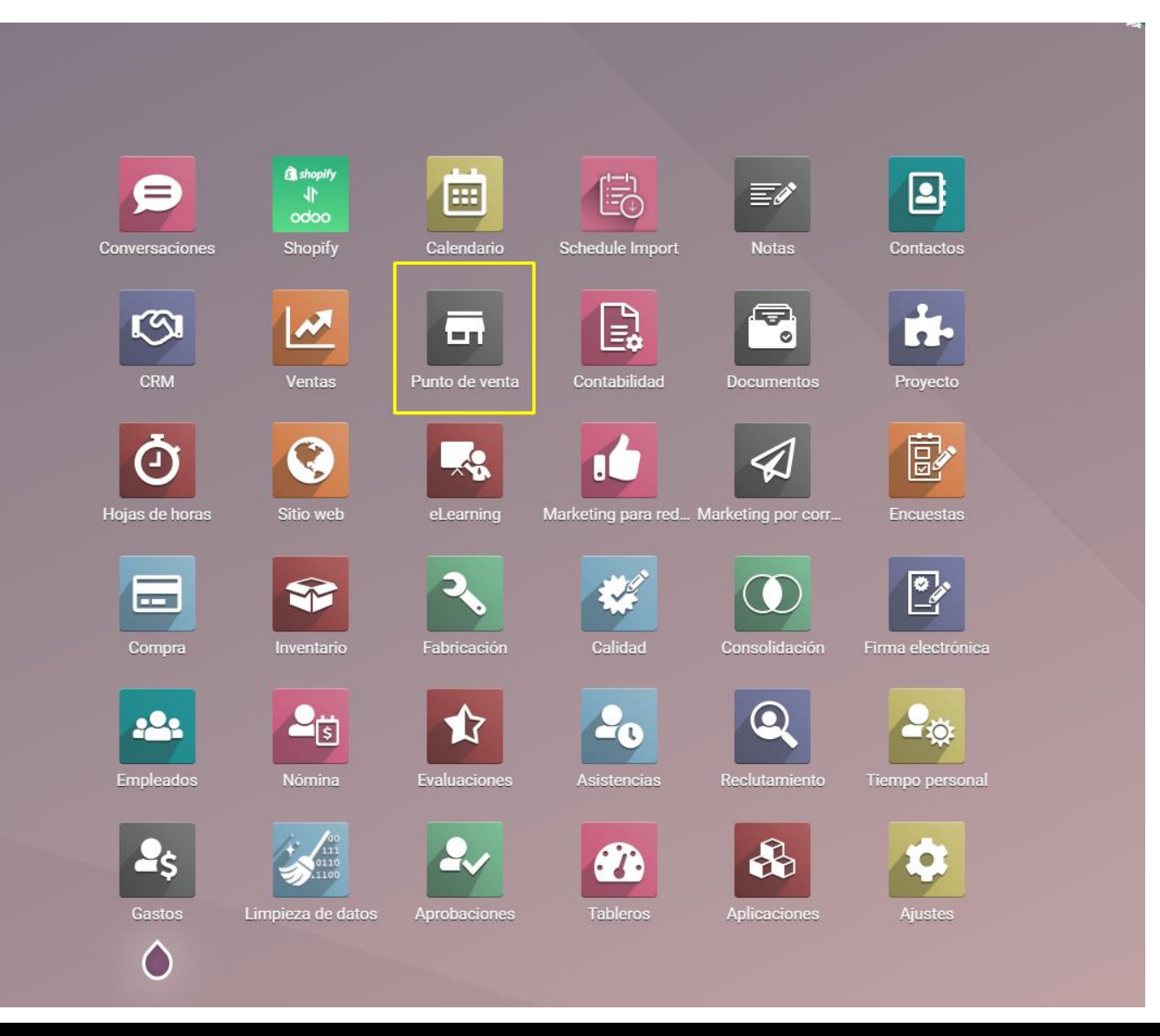

Para generar una devolución es necesario acceder al punto de venta, es importante las siguientes consideraciones:

- Para generar una devolución debe de generarla el usuario que genero la venta original.
- Se necesita el numero de recibo o numero de ticket para generar el proceso.
- La devolución se debe de generar desde el punto de venta que hizo la venta original.

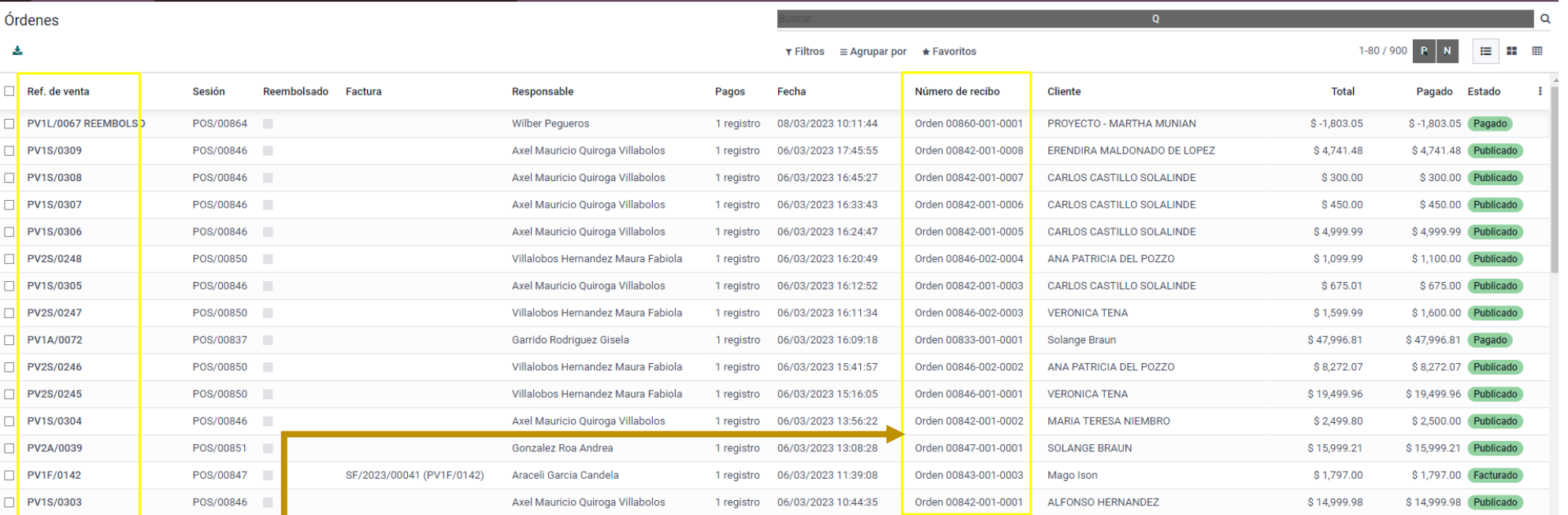

Para obtener el numero de recibo podemos consultar desde el reporte de ordenes de venta, desde la ruta Punto de Venta > Ordenes > Ordenes

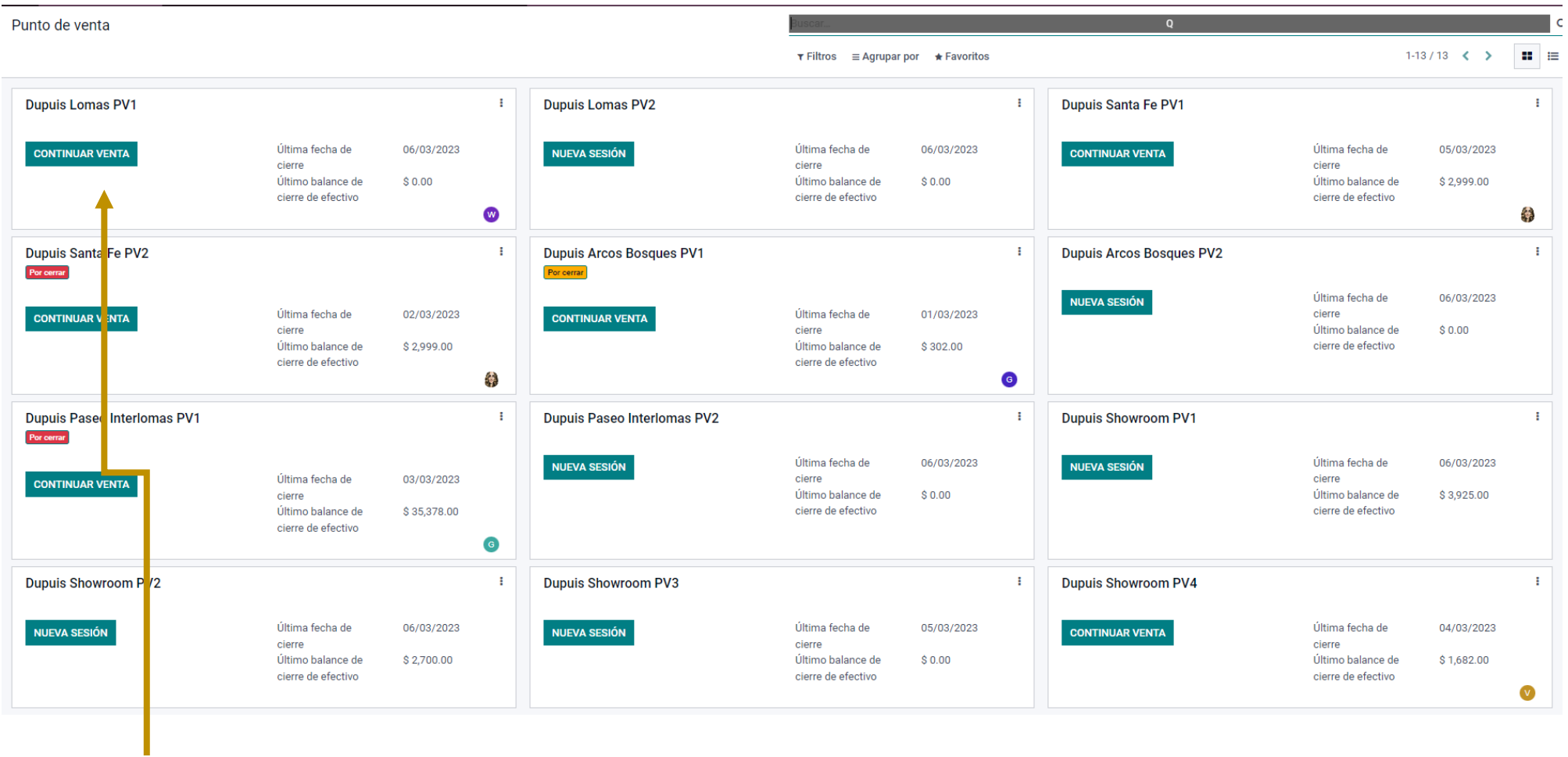

Para generar la devolución entramos al POS que genero la venta original

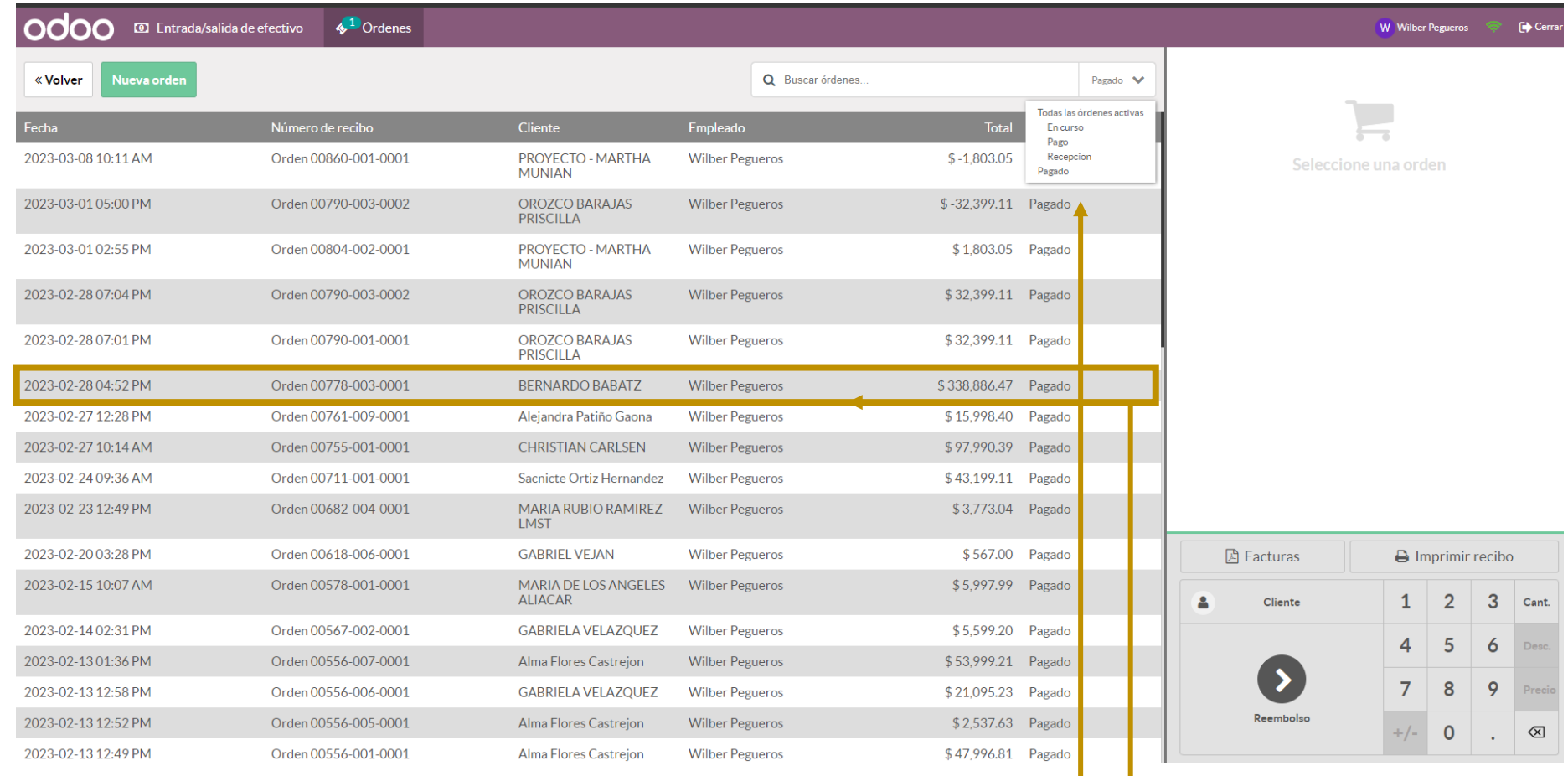

Entramos a Ordenes > Pagado

Seleccionamos la orden a devolver

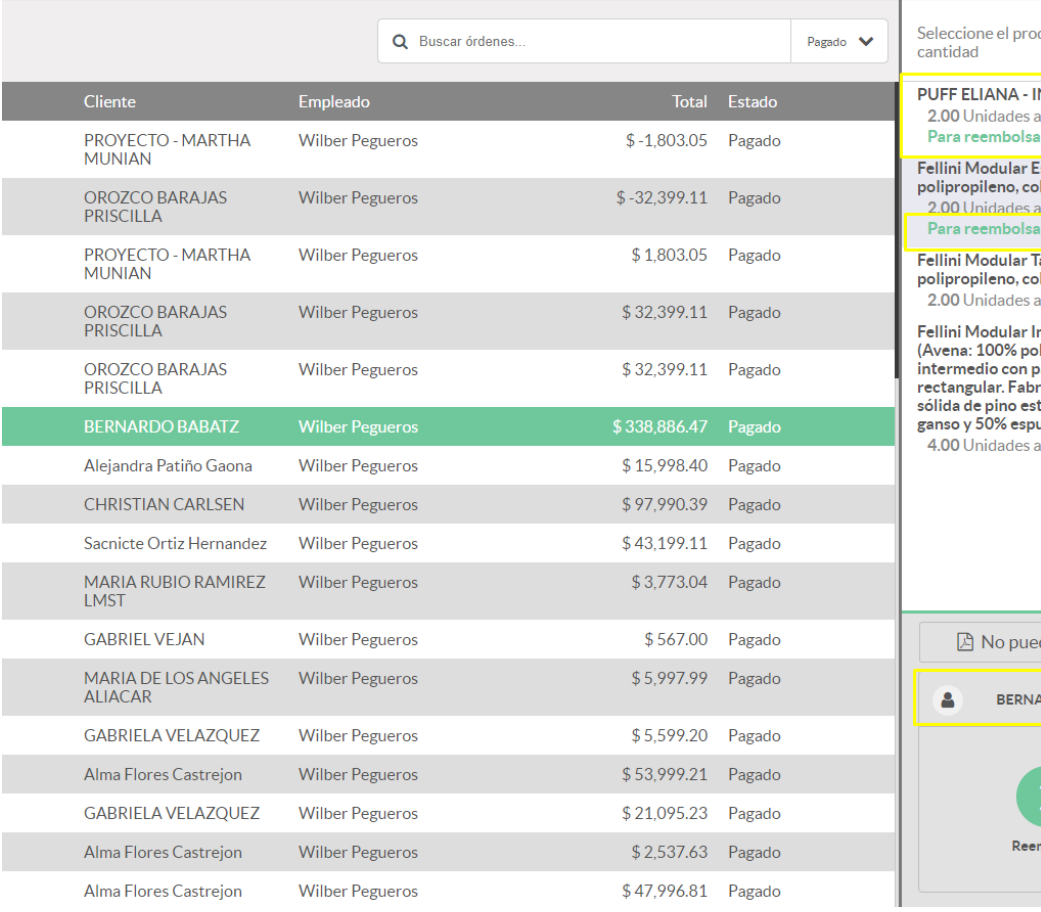

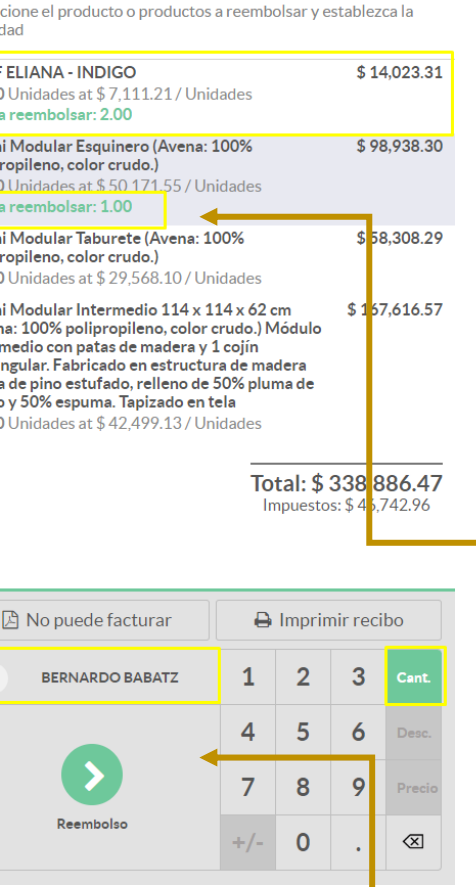

Al seleccionar la orden se trasladara al lado derecho, donde podremos seleccionar con el botón de cantidad las piezas a devolver, podemos hacer una devolución parcial o total de la orden, se debe de seleccionar 1 a 1 los SKUS y las cantidades.

Importante la devolución se hará siempre a nombre del cliente que genero la venta original.

Cuando seleccionemos las cantidades, daremos clic en el botón rembolso.

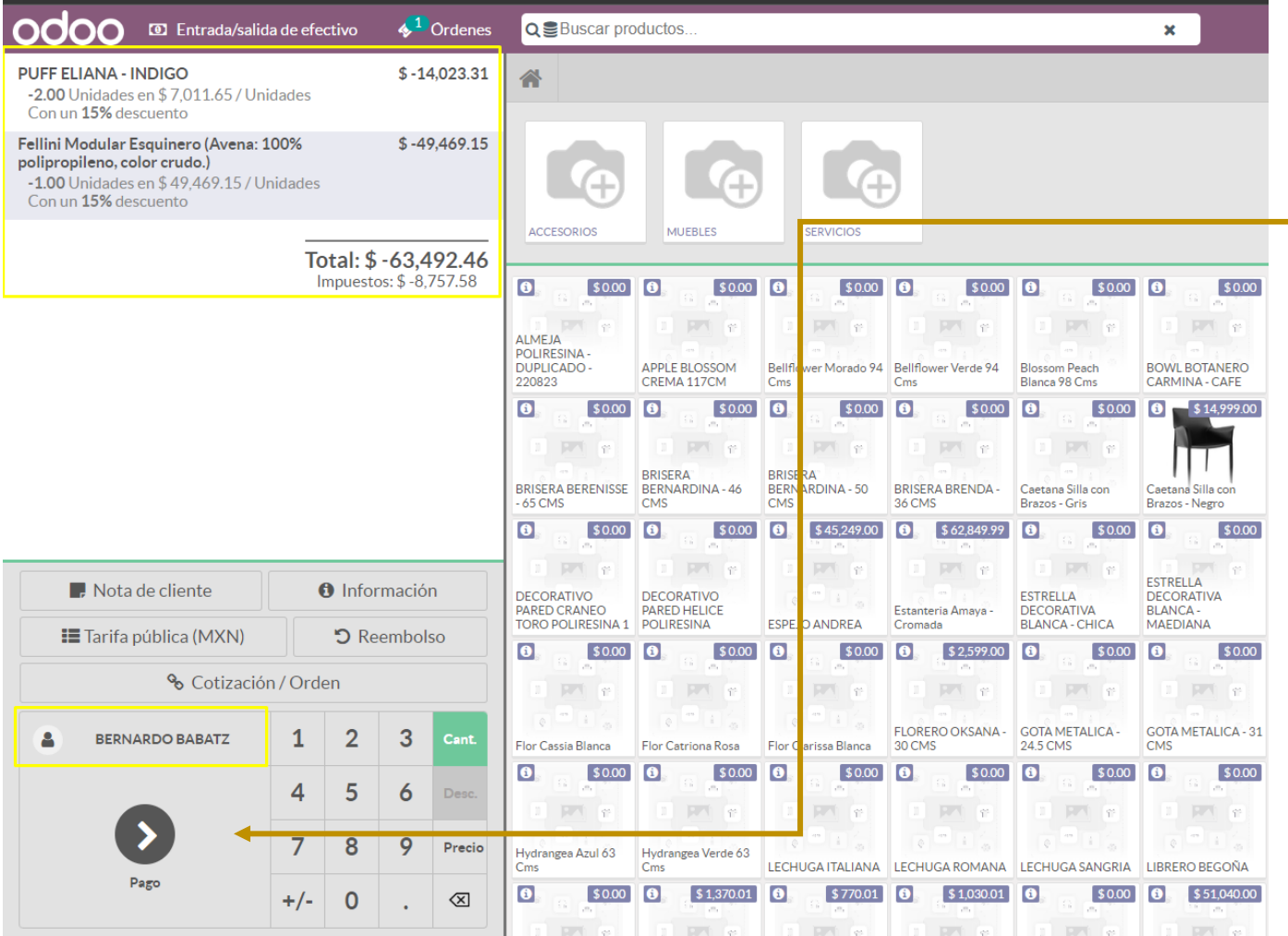

Cuando se traslada, veremos que se envían las cantidades en negativo por lo que podemos identificar que es una devolución, si después de validar que las cantidades y montos daremos clic en el botón PAGO

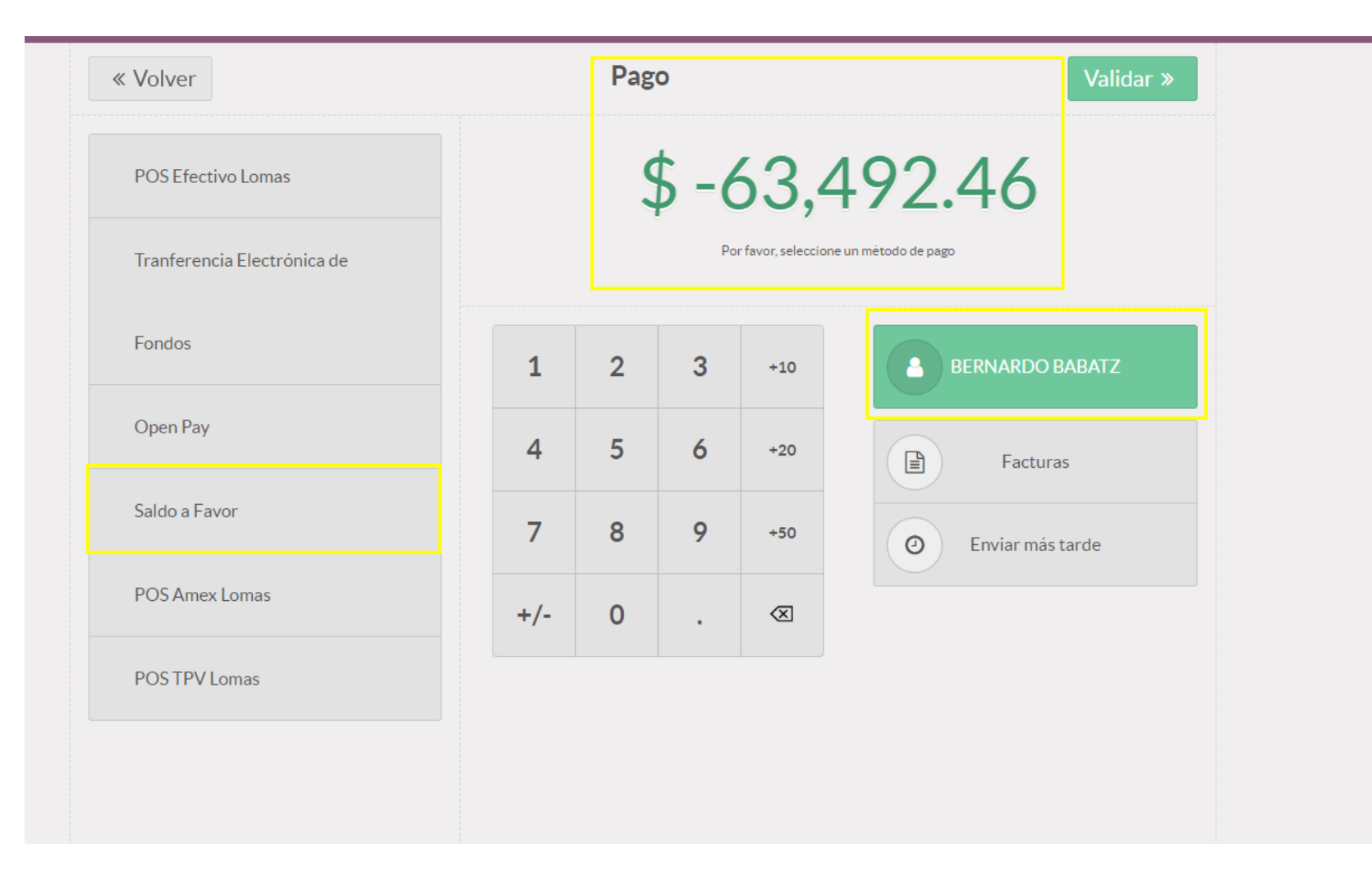

Para finalizar nuestro movimiento, solo seleccionaremos el método de pago saldo a favor para que se pueda abonar en este método el monto por el que se proceso la devolución.

Solo daremos clic en validar y con ello tendremos nuestro ticket final.

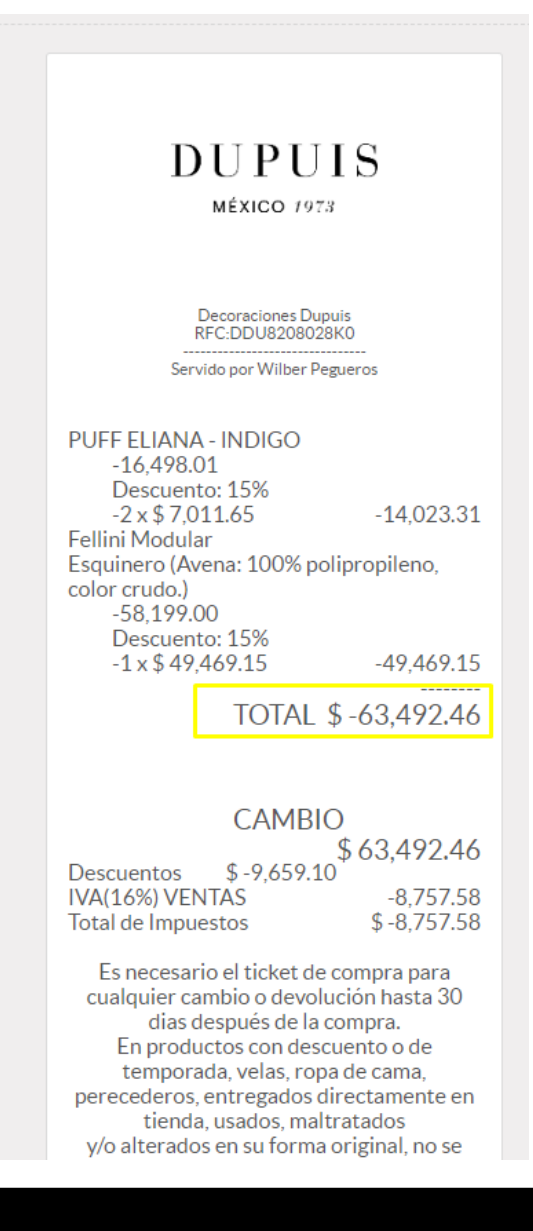

Tendremos el ticket con un monto negativo el cual corresponde a la devolución del cliente.